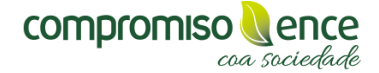

## **GUÍA PLATAFORMA PLAN SOCIAL ENCE**

**1.** Deberás entrar en la web del Plan Social [\(www.plansocialence.es\)](http://www.plansocialence.es/) y posteriormente pinchar en "Inscribir tu proyecto" en la parte superior derecha:

GAL ESP **INSCRIBE O TEU PROXECT** CONVOCATORIAS ANTERIORES **INICIO** CONVOCATORIA 2019

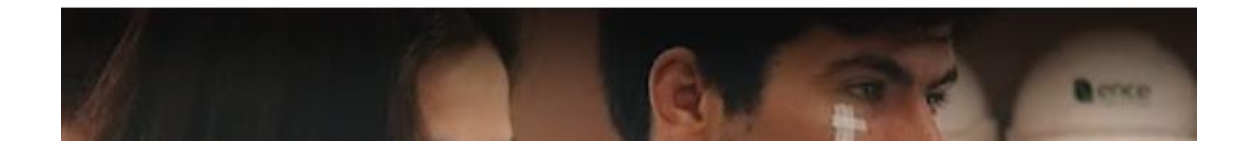

**2.** Se abrirá una nueva pestaña en donde podrás descargarte las bases de la convocatoria, el modelo de la memoria que deberás cumplimentar con la información de tu proyecto y el modelo de declaración responsable de permiso. Una vez descargados los documentos podrás iniciar la solicitud de la ayuda pinchando en "solicitar ayuda":

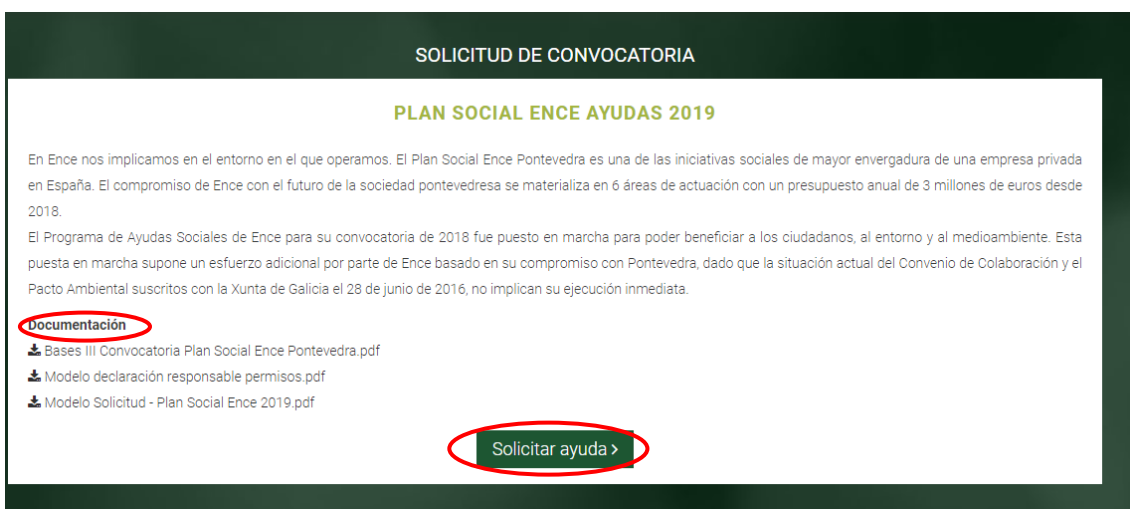

**3.** En la siguiente pantalla deberás registrarte -en caso de que sea la primera vez que accedes a la plataforma- en la opción "regístrate" y deberás incluir un correo electrónico y una contraseña, automáticamente te llega un correo a tu buzón de email (revisa tu carpeta de "spam" puede que te haya llegado ahí) que hayas facilitado con un enlace que deberás pinchar para poder activar la cuenta. Una vez realizado este paso ya podrás iniciar sesión con el correo electrónico y la contraseña que hayas seleccionado.

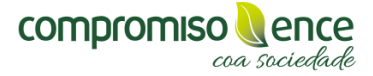

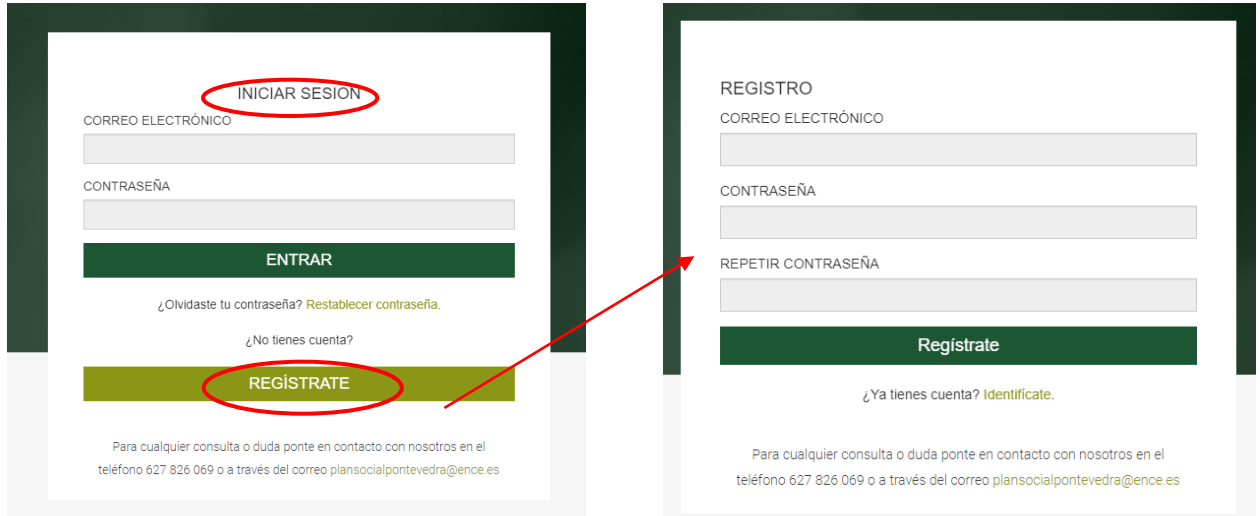

**4.** Una vez iniciada la sesión en la plataforma podrás descargar de nuevo los mismos documentos que aparecen en la "Solicitud de convocatoria" y pinchar en "continuar" para comenzar a rellenar todos los campos necesarios para optar a la ayuda:

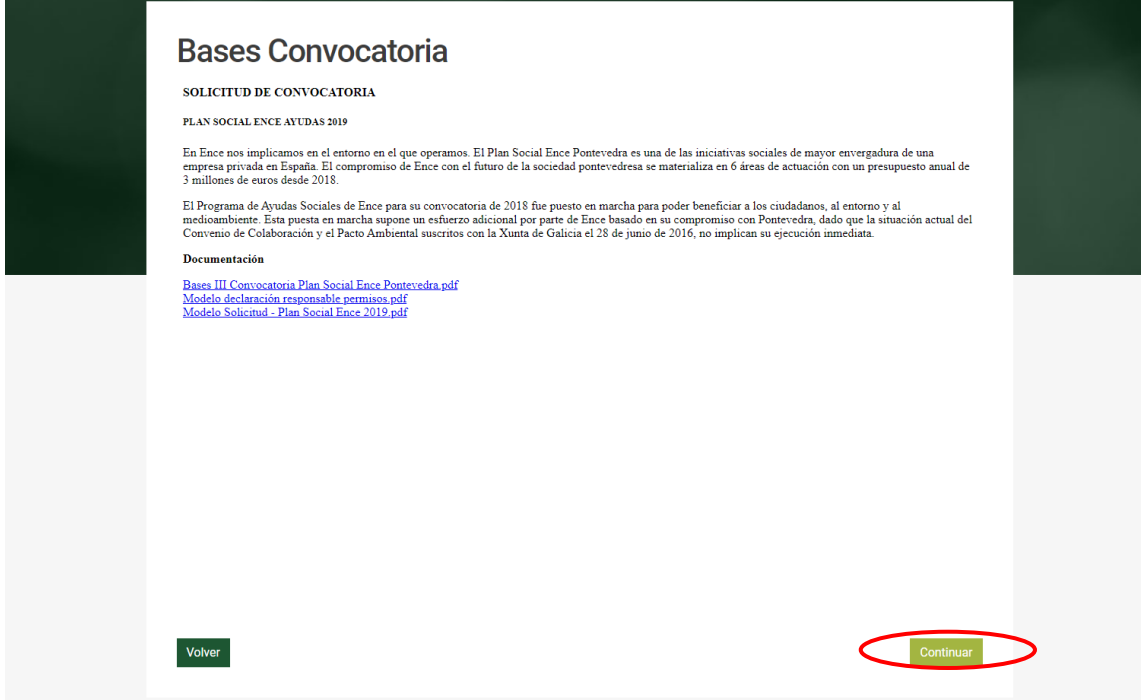

**5.** En la primera pantalla deberás seleccionar, en el desplegable, el área de actuación en la que se enmarcaría tu proyecto:

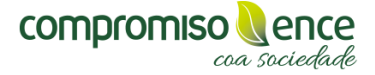

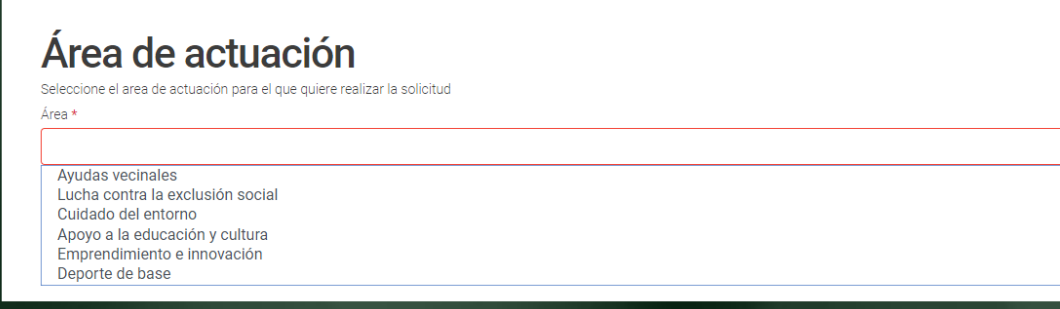

**6.** En la siguiente pantalla deberás rellenar los datos de contacto de la persona responsable del proyecto presentado:

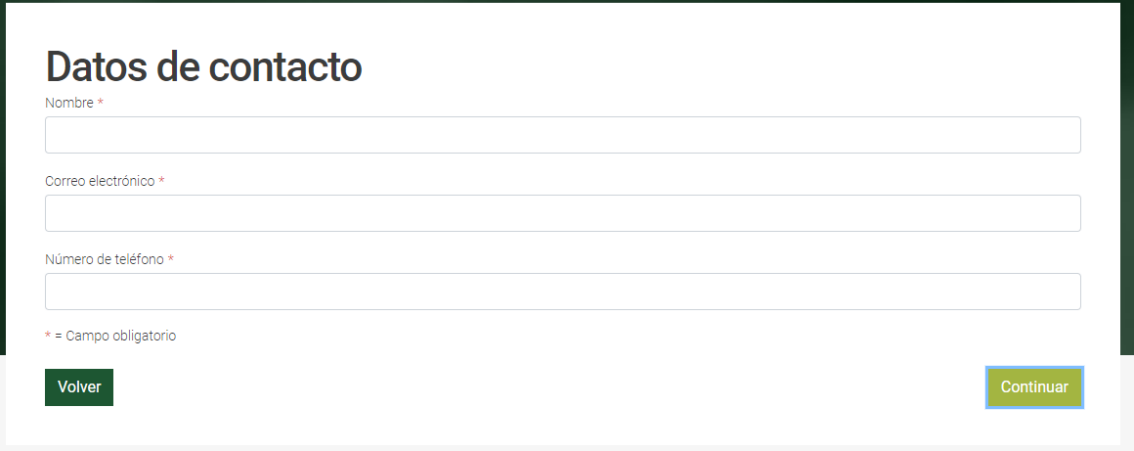

**7.** En esta pantalla deberás rellenar los datos de la entidad/persona física que solicita la ayuda. *Si se trata de un menor de edad y la solicitud la está cubriendo la madre/padre/tutor esta pantalla se deberá rellenar con los datos del menor.*

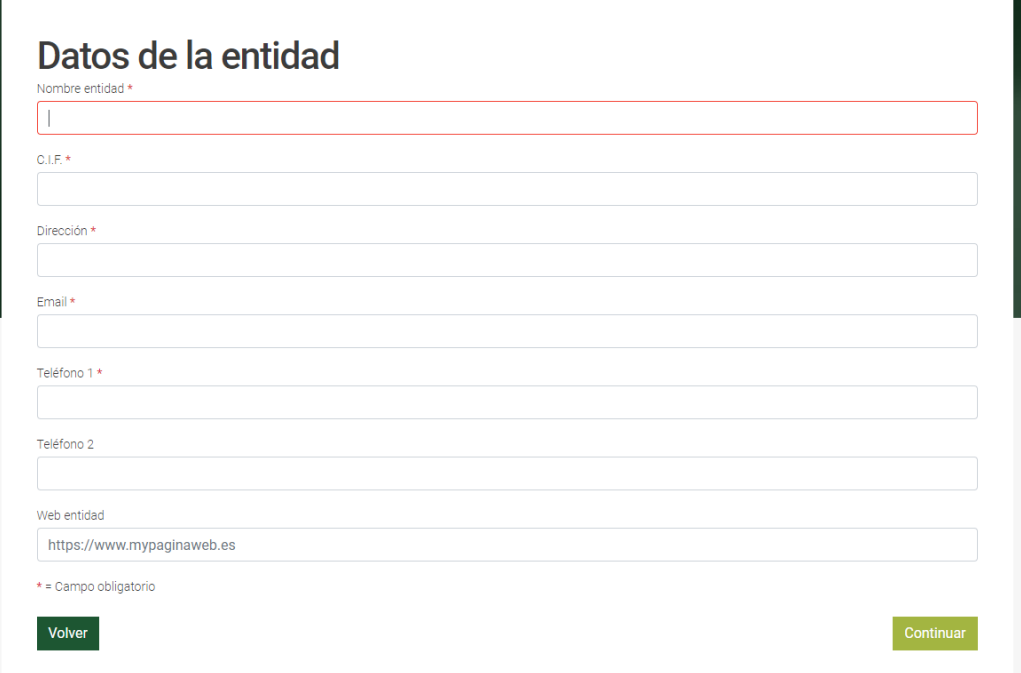

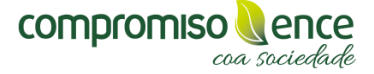

**8.** En la pantalla de "Datos de Solicitante" se deberán cubrir con los datos de la persona/responsable de la entidad que solicita la ayuda para el proyecto.

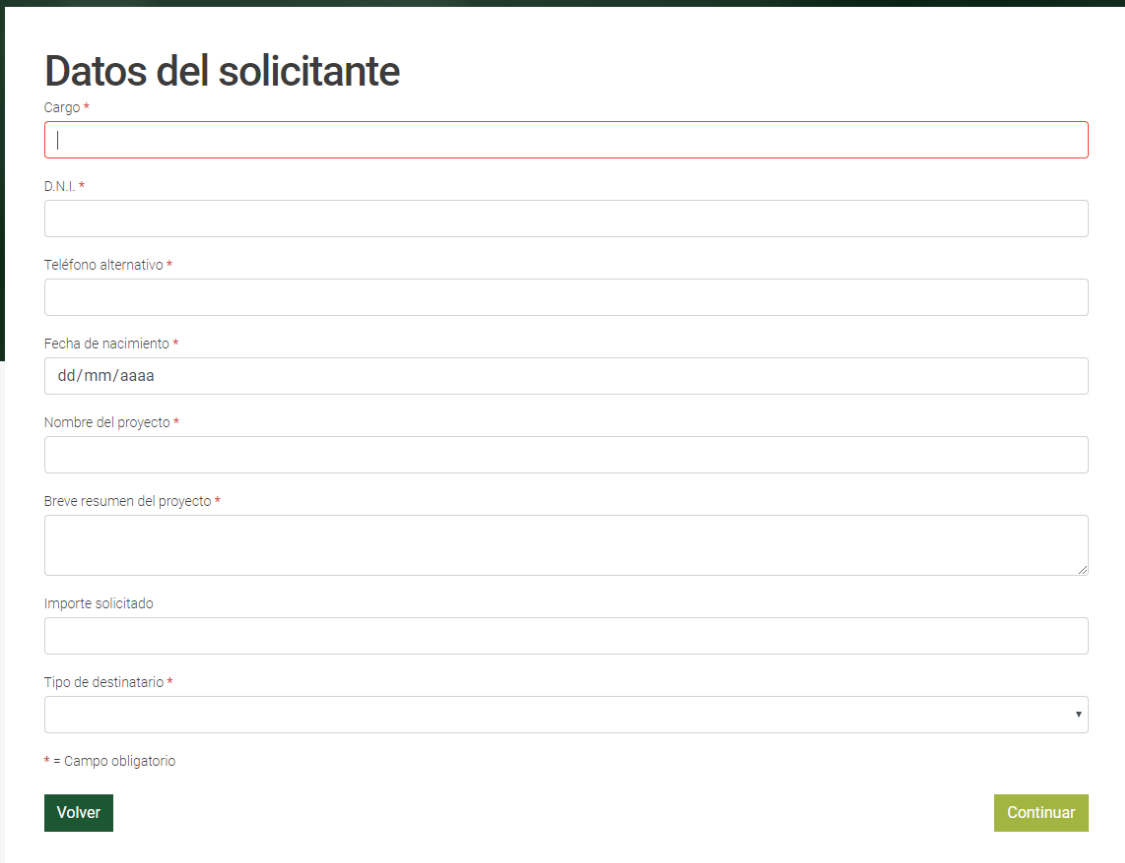

**9.** En el último punto de esta pantalla se abre un desplegable en el que debes elegir el tipo de destinatario que corresponde a tu entidad/persona física, dependiendo de tu elección **en la siguiente pantalla deberás adjuntar el certificado que corrobore que pertenece a esa tipología:**

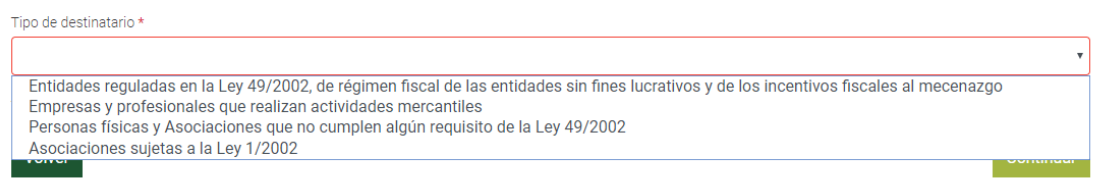

**10.** En la pantalla de Certificado Bancario deberás adjuntar el certificado bancario con los requisitos que se especifiquen: fecha inferior a seis meses desde su expedición, nombre y firma del apoderado del banco y sello de la entidad bancaria. *En caso de que el certificado no esté correcto por carecer de algún requisito la propia plataforma identificará el error y no dejará seguir rellenando la solicitud hasta que se adjunte correctamente.*

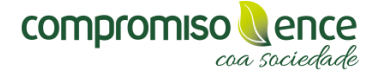

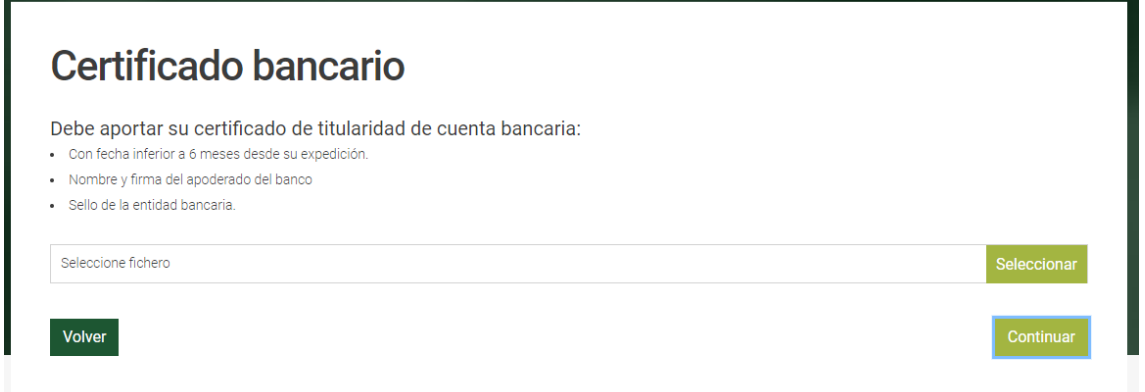

**11.** En la siguiente pantalla se deberá adjuntar el certificado de que no haya deudas pendientes con la Xunta de Galicia, este modelo también es reconocido por la herramienta y **en caso de ser incorrecto la plataforma no te dejará avanzar hasta adjuntar el correcto.**

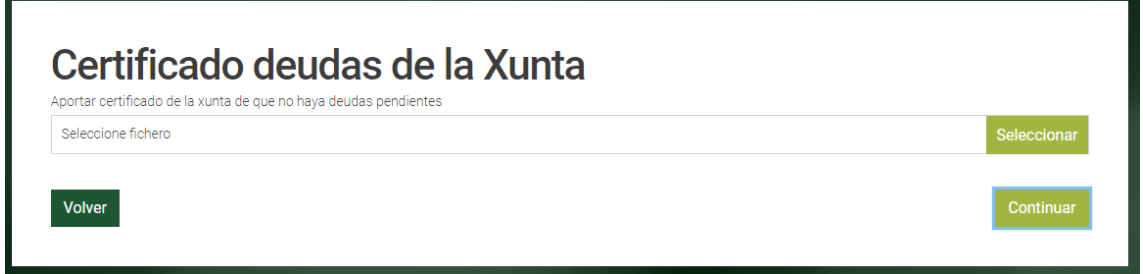

**12.** En la siguiente pantalla se deberá adjuntar el certificado de que no haya deudas pendientes con la Agencia Tributaria, este modelo también es reconocido por la herramienta y **en caso de ser incorrecto la plataforma no te dejará avanzar hasta adjuntar el correcto.**

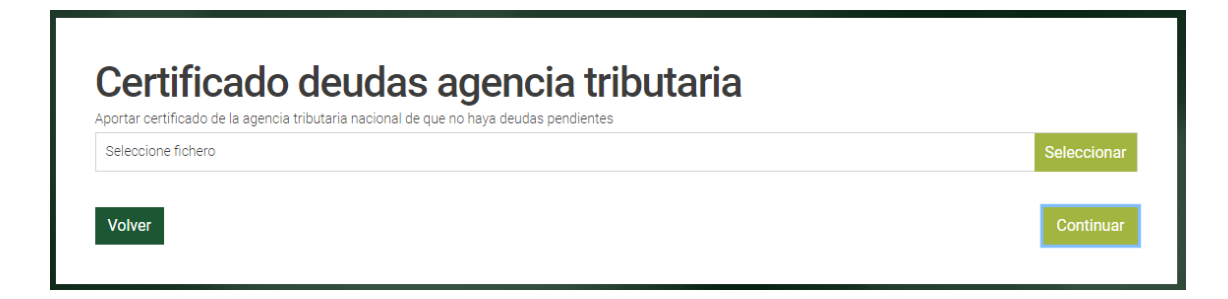

**13.** En la siguiente pantalla se deberá adjuntar el certificado de que no haya deudas pendientes con la Seguridad Social, este modelo también es reconocido por la herramienta y **en caso de ser incorrecto la plataforma no te dejará avanzar hasta adjuntar el correcto.**

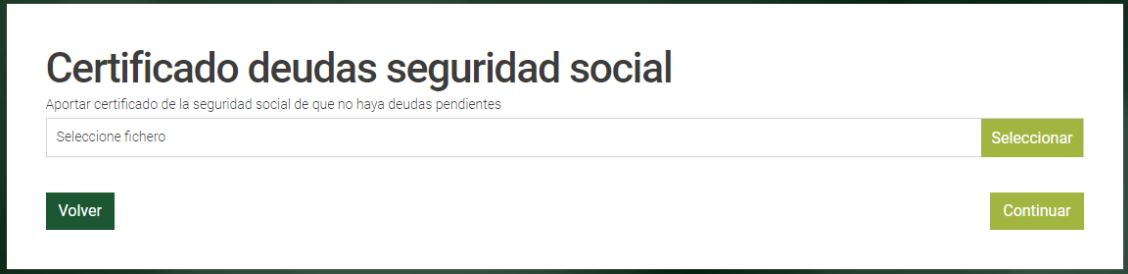

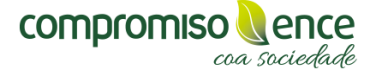

**14.** En la próxima pantalla se deberá adjuntar la tarjeta de identificación fiscal en caso de ser una entidad y el DNI en caso de solicitar la ayuda como persona física:

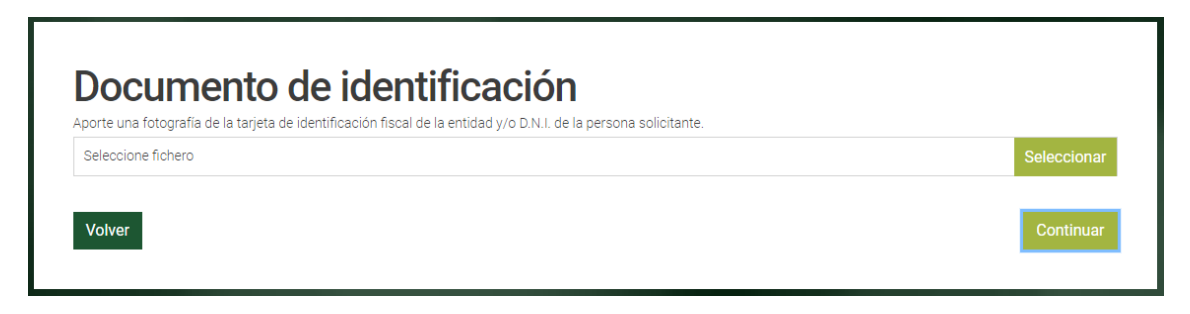

**15.** En la pantalla de la Memoria Explicativa se deberá adjuntar el modelo de memoria que podías descárgate al inicio de la solicitud (en esta pantalla tendrás la opción de descárgalo de nuevo). **Una vez cubierto deberá subirlo, en caso de que sea un modelo diferente al proporcionado por Ence, la herramienta lo detectará y no dejará avanzar hasta subir el correcto.**

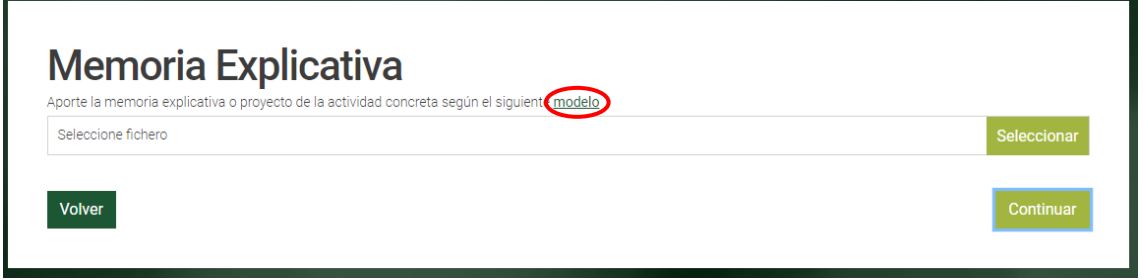

- **16.** Para aquellos proyectos presentados en el área de actuación 5 (Impulso al emprendimiento y la innovación), se solicitará también el modelo de plan de negocio.
- **17.** En la siguiente pantalla de "presupuesto" se deberán adjuntar, en un fichero comprimido, todas las facturas-proformas ("factura borrador" que se envía a un cliente con los detalles que posteriormente incluirá la factura) y deben corresponderse con lo descrito en el modelo de memoria:

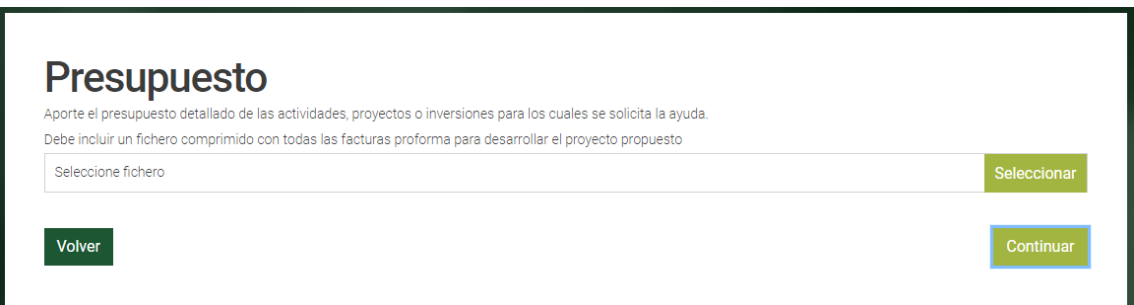

**18.** En la pantalla de "Solicitud de permisos" deberá indicar si su proyecto implica la solicitud de permisos de obras fuera de su propiedad.

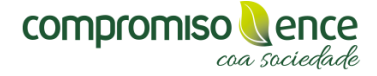

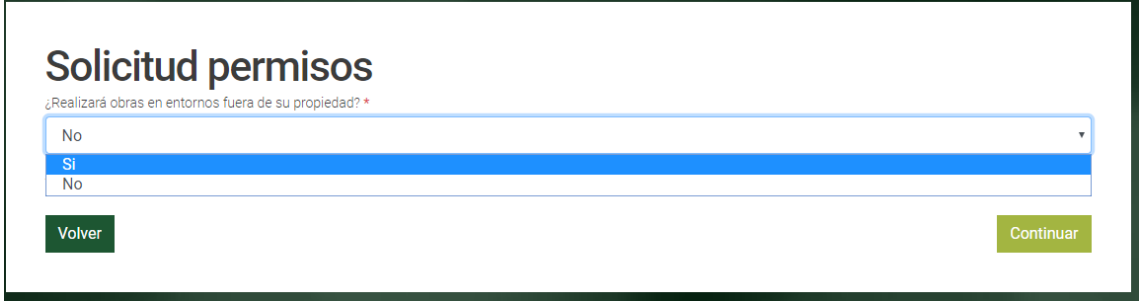

**19.** Si en la anterior pantalla la respuesta es afirmativa en la siguiente pantalla se le solicitará que adjunte los permisos necesarios:

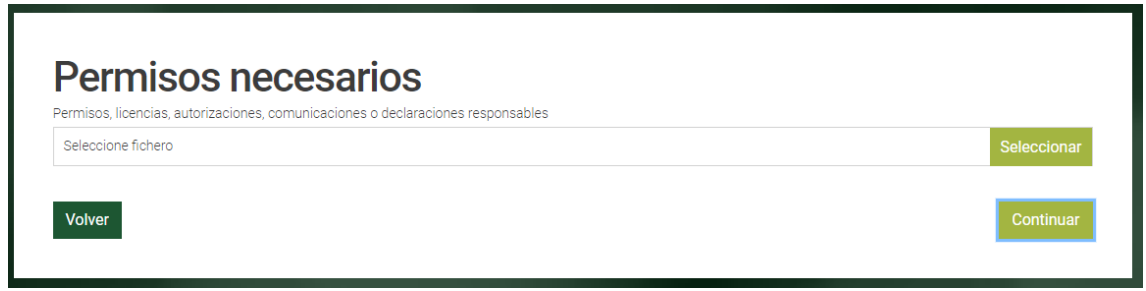

**20.** En caso de que en la pantalla de permisos su respuesta sea negativa pasará automáticamente a la siguiente pantalla donde se le preguntará si su actividad requiere de la solicitud de permisos, licencias o autorizaciones para su desarrollo.

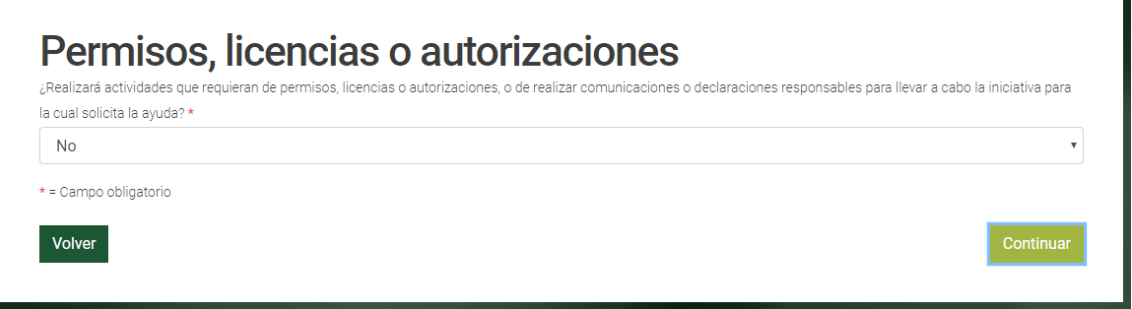

**21.** En la siguiente deberá adjuntar el modelo que descargó al inicio de la solicitud –que podrá descargar nuevamente en la misma pantalla- y que **deberá cubrir tanto si su respuesta es afirmativa o negativa**, en este último caso declarando que no realizará ninguna actividad que requiera de permisos, licencias o autorizaciones.

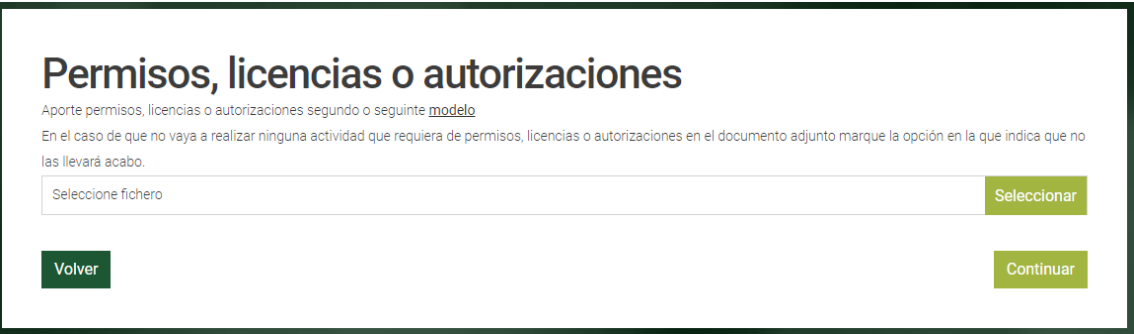

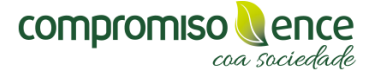

**22.** En caso de que usted necesite de algún documento que no precisa en ese instante o que no tiene tiempo para seguir realizando la solicitud, toda la documentación quedará guardada en el sistema y podrá reanudar la misma cuando lo desee –**siempre que se encuentre en tiempo y forma dentro de la convocatoria**-:

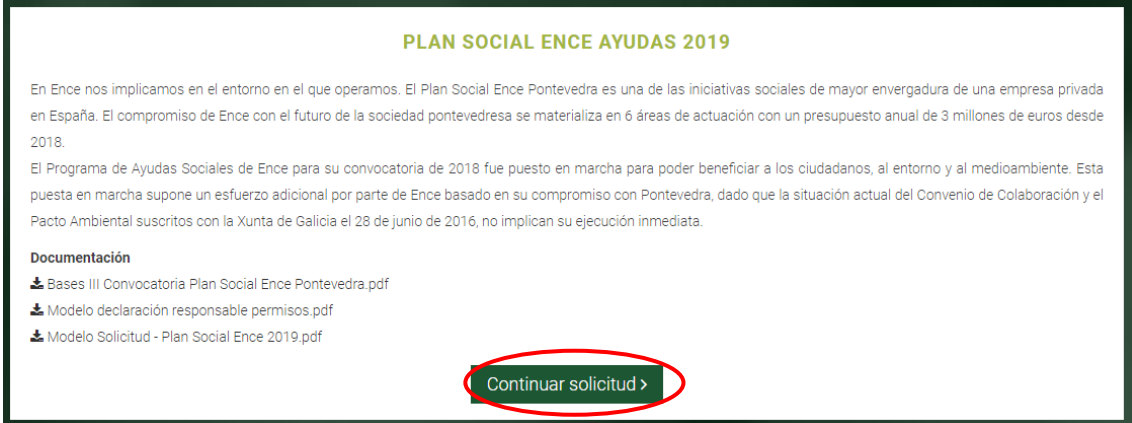

**23.** Una vez finalizada la solicitud le aparecerá la siguiente pantalla y su solicitud pasará a proceso de validación:

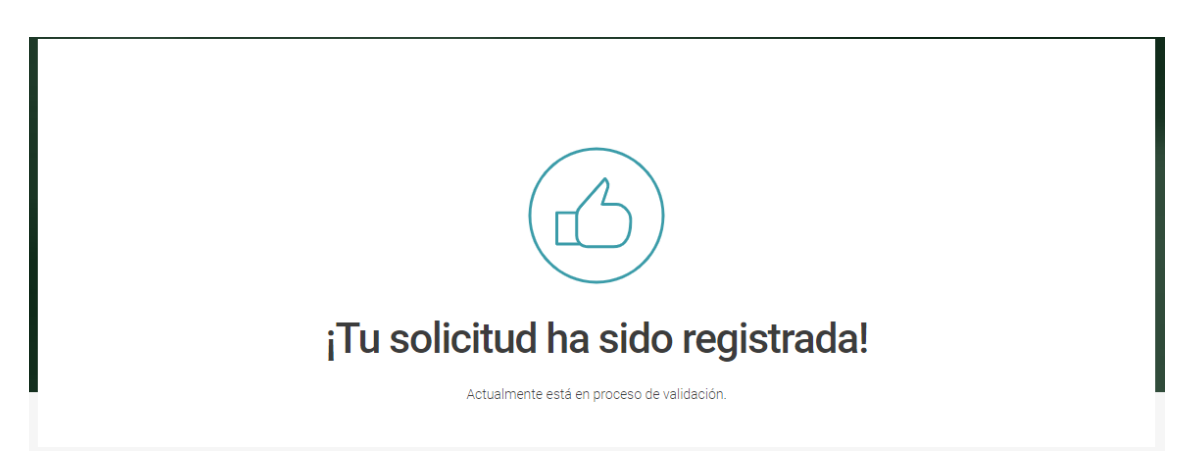